## **MANUAL DE COMO ANEXAR OS DOCUMENTOS NO PORTAL DO CLIENTE**

Caro cliente, você deverá anexar a sua documentação via portal do cliente seguindo os passos abaixo:

## **1- Acesse [www.sestsenat.org.br/entrar](http://www.sestsenat.org.br/entrar)**

Caso você já seja um cliente do SEST SENAT, com cadastro realizado e que já domine o uso da plataforma, clique em "Alterar dados pessoais e continue seguindo as instruções a partir do passo 5.

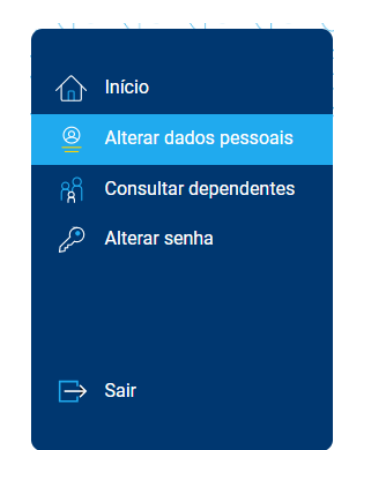

#### **2- Clique em "É meu primeiro acesso"**

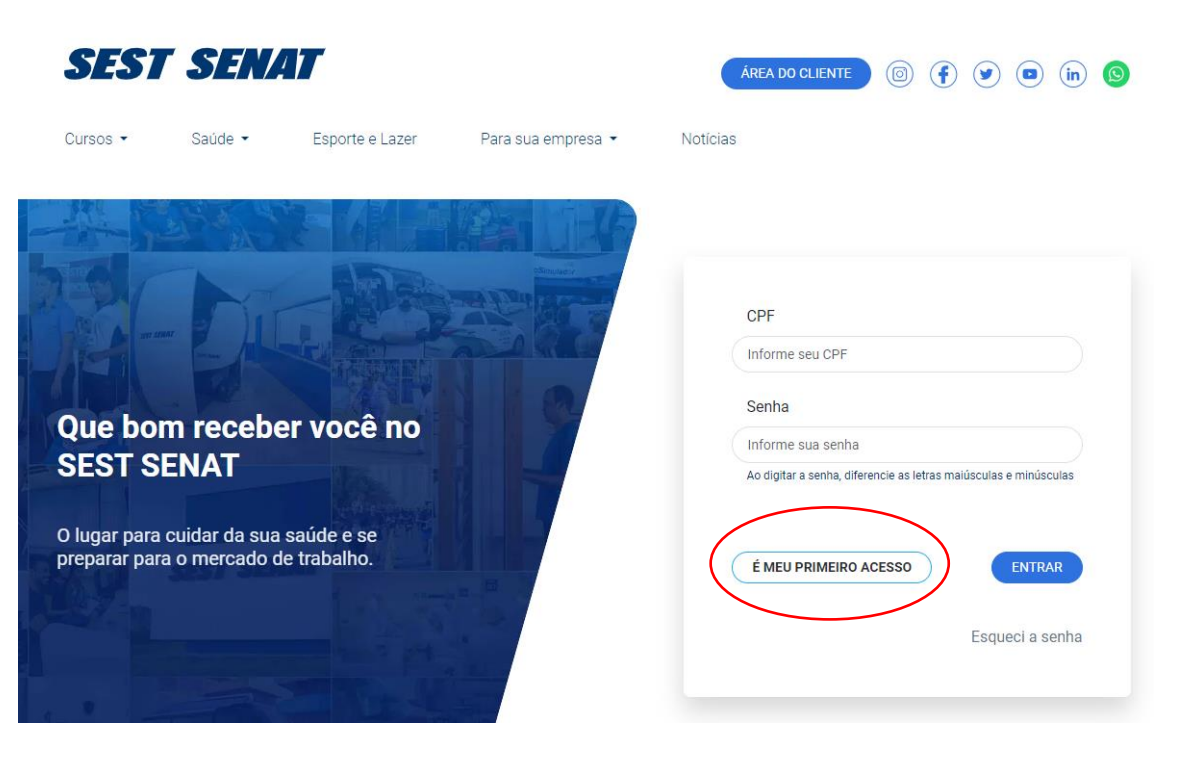

**3- Informe seu CPF e clique em "pré-cadastro"**

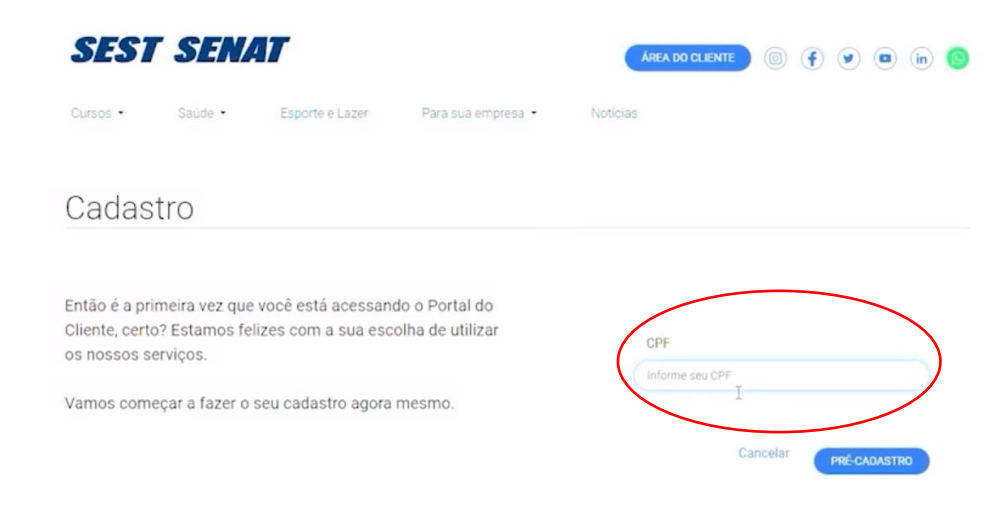

## **4- Preencha seus dados pessoais**

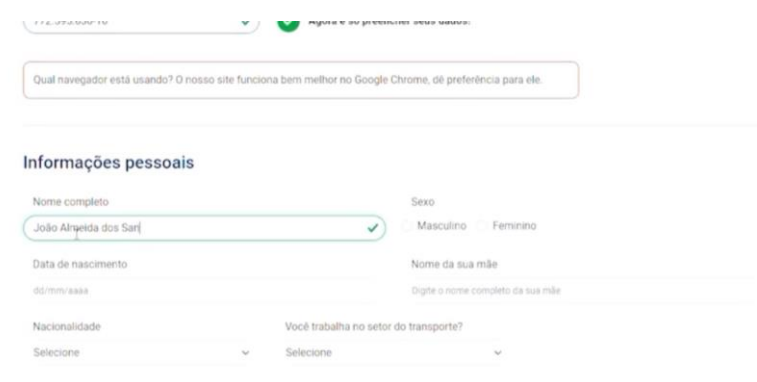

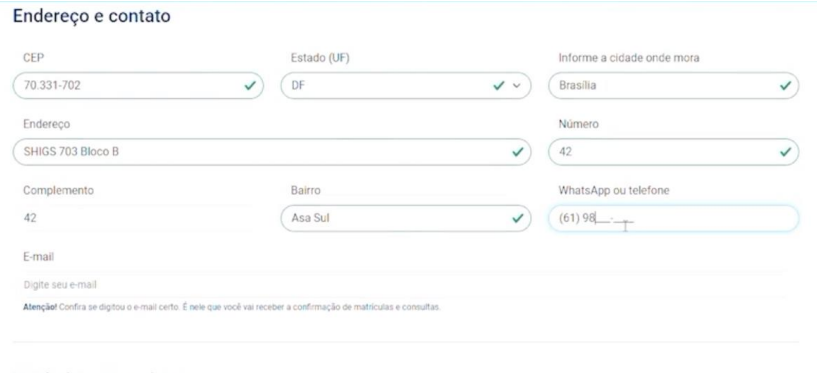

#### Unidade mais próxima

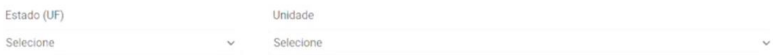

**5- Em documentos, selecione o tipo de documento que deseja cadastrar**

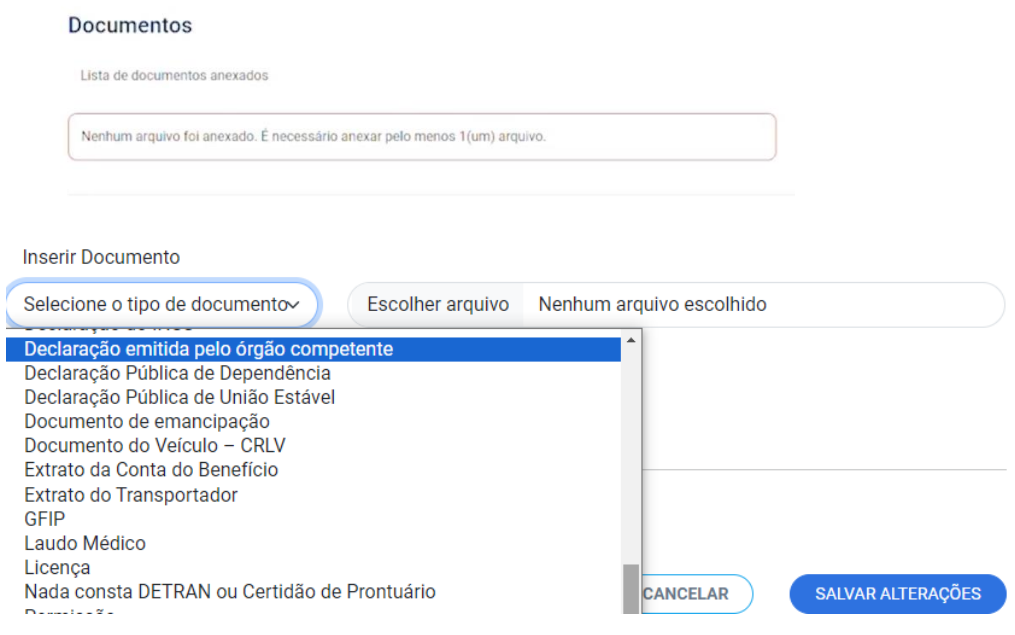

Lembre-se que é obrigatória a inserção dos seguintes documentos conforme edital:

- **- DOCUMENTO DE IDENTIFICAÇÃO - CNH**
- **- NADA CONSTA DETRAN OU CERTIDÃO DE PRONTUÁRIO**
- **- CERTIDÃO DE ANTECEDENTES CRIMINAIS**
- **- COMPROVANTE DE RESIDÊNCIA**

**- COMPROVANTE DE VÍNCULO COM O SETOR DE TRANSPORTE, CASO TENHA INSERIDO CNPJ NO ATO DA INSCRIÇÃO. (Caso não tenha inserido, desconsidere esse item)**

**6- Clique em escolher arquivo.**

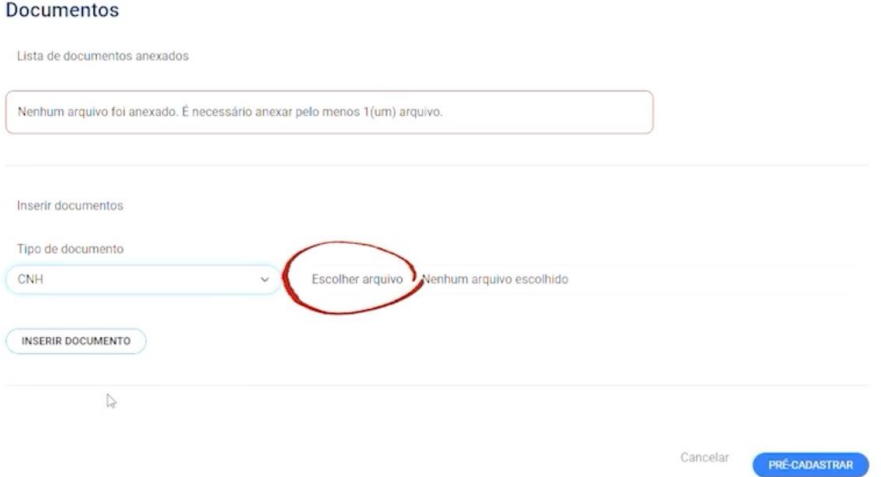

# **7- Clique em inserir documento.**

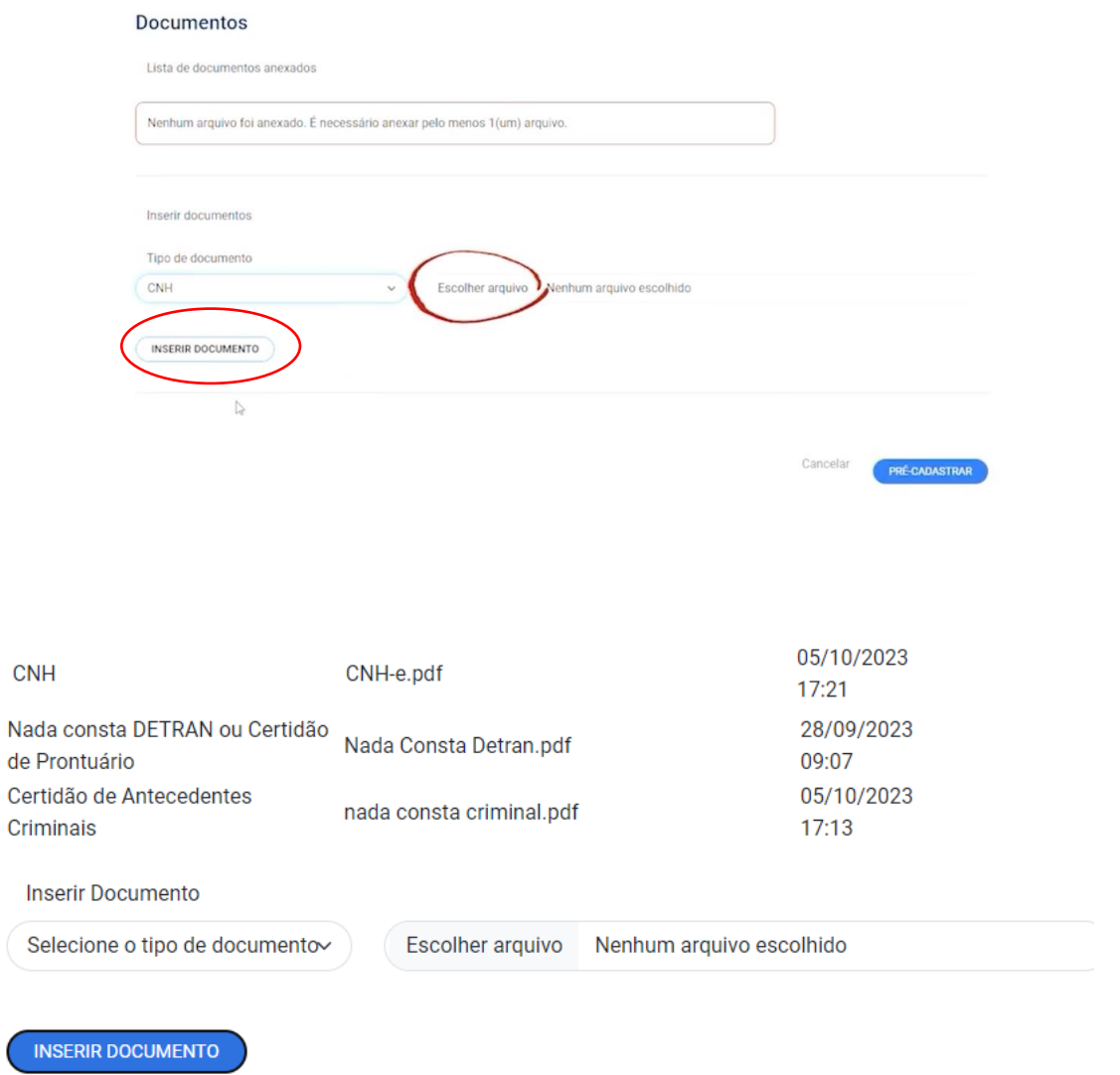

Repita o passo 6 e 7 até anexar todos os documentos necessários.

## **8- Conclua o cadastro**

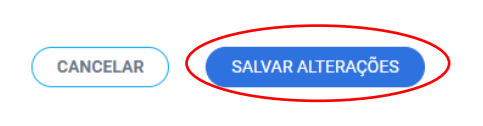

O sistema apresentará a tela

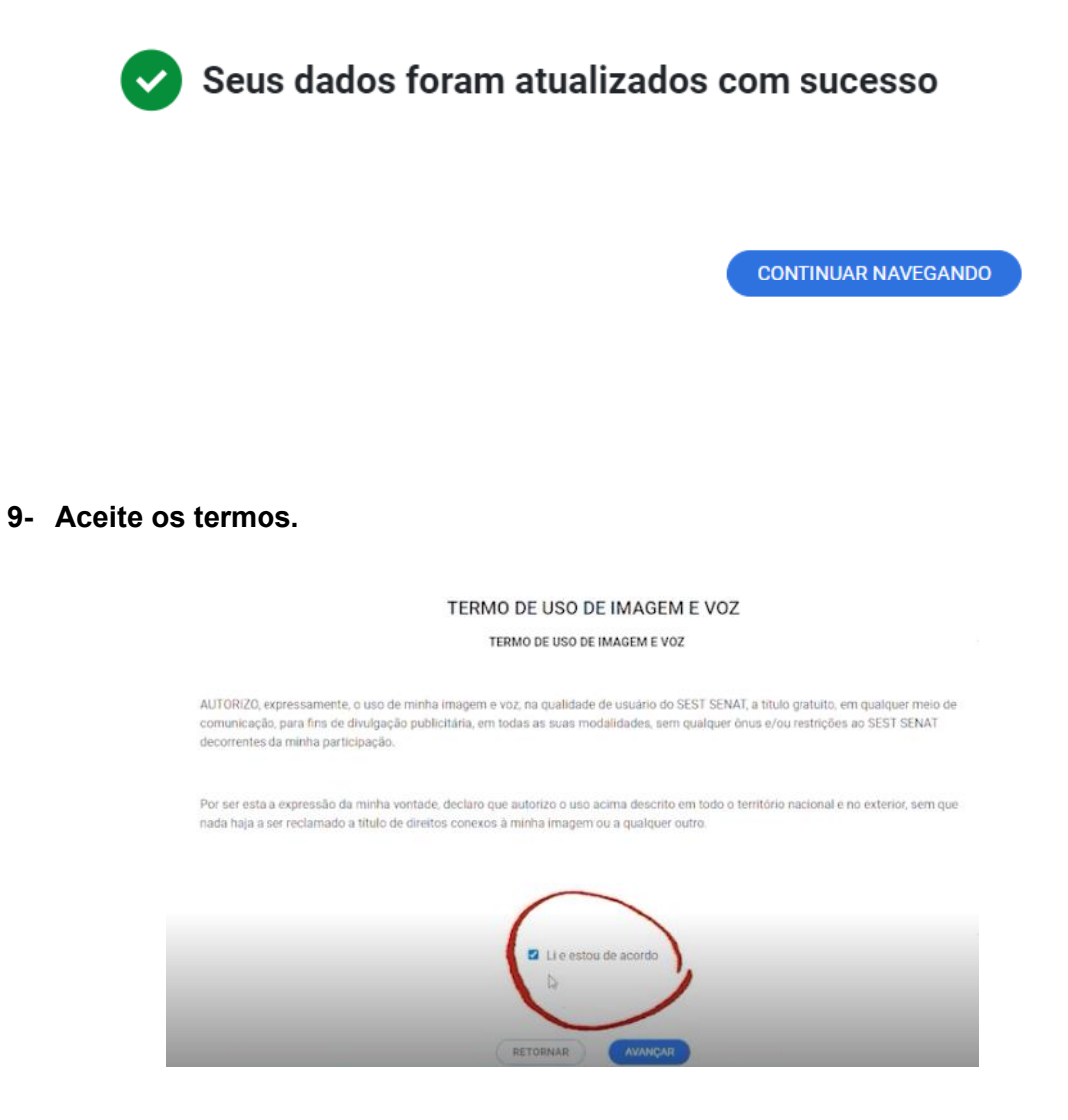

Pronto, agora é só aguardar a devolutiva da Unidade.

Caso sua documentação esteja correta, você receberá um novo e-mail com convite para assinar o Termo de Adesão.

Atente-se aos prazos e boa sorte!